# Affiliation Member Information Report **Job Aid**

## **WHEN TO USE THE AFFILIATION MEMBER REPORT**

This report produces a list constituents based upon various ABE CRM sources, including attributes/affinity lists and educational involvements. Use this report when you need to:

- Review group members and make (or submit to WFAA via the Help Center) any needed updates in ABE CRM.
- Select and refine a list of constituents.
- Produce lists for mailings, emails or phone calls.

If you choose to use this list to communicate to a group of constituents, you must also submit the final list used to WFAA via the List & Report Request Form found on the Advancement Resources website. This will allow our Business Intelligence staff to tag the constituent record to show they received the communication. Please make sure to complete this step, as it helps us understand which communications a constituent received, and more generally, how frequently we communicate with our constituents. This helps us continue to refine our marketing and communications strategy.

#### RELATED REPORTS AND LIMITATIONS:

- The Affiliation Member Information report allows you to run only ONE affiliated group at a time. For example, if your unit has multiple Academic Programs associated with it, you need to pull a report for each Academic Program.
- This report no longer includes Recognition Societies. To access this information, use or request (from your WFAA development contact) the Recognition Society Information Report.

### **HOW TO GENERATE THE AFFILIATION MEMBER REPORT**

This report allows you to select constituents from a specified affiliation tracked in ABE CRM. Once the list is exported, you can refine the list by region, county, city, state, etc.

- 1. Log in to [ABE CRM.](https://abe.uwadvancement.org/)
- 2. On the navigation bar, click **WFAA Reports**.
- 3. Under category of Constituent, click on CST- **Affiliation Member Information Report.**
- 4. Select parameters (see definition of available parameters below)
- 5. Click **View Report**.

The report will list constituents with US addresses separate from constituents with International addresses. When downloaded to Excel, separate tabs are generated for constituents based upon their Domestic (US) or International address.

#### **Available Parameters**

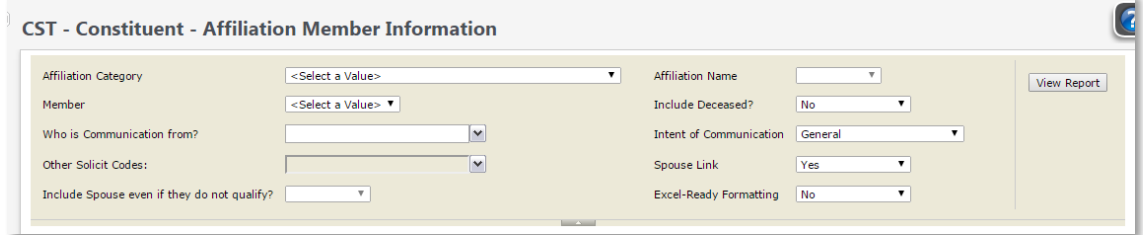

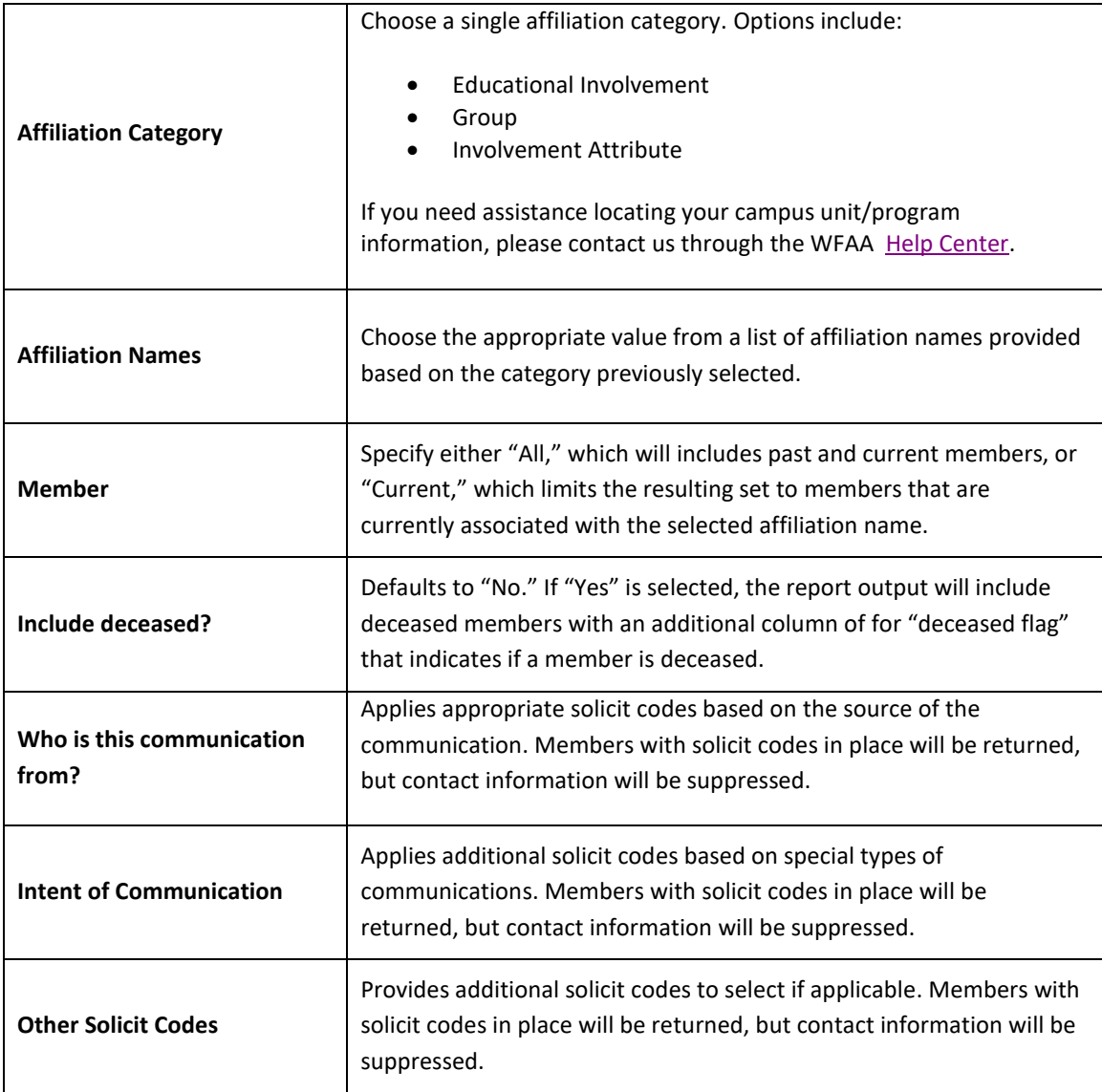

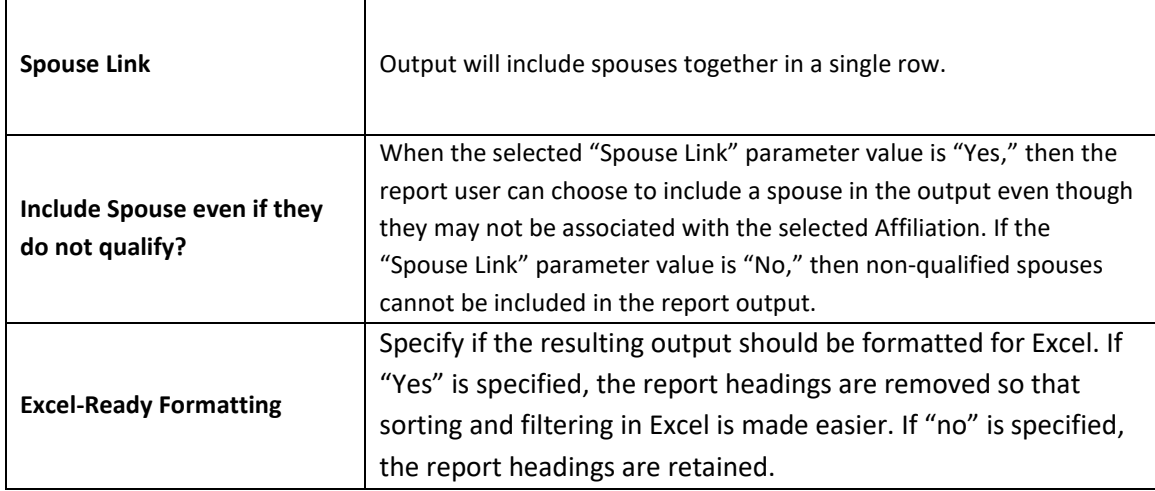

# **REPORT GLOSSARY**

# **What is included in the report fields?**

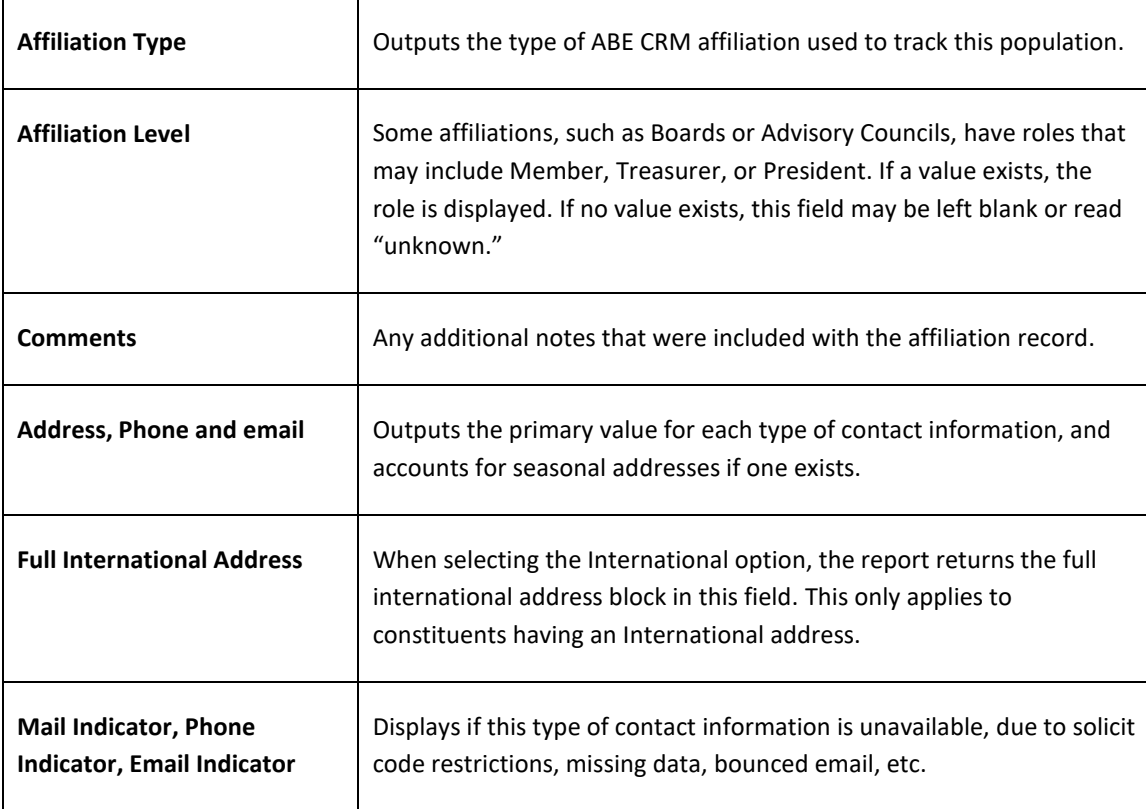